## **【重要な作業**➀**】 Microsoft Officeのインストール**

**ご購入いただいたパソコンにMicrosoft Office(Word,Excel,Powerpointな ど)をインストールします。** ※インストール作業をおこなうにはインターネットへの接続が必要です。

※入学時に発行される学籍番号とパスワードが必要です。 ※ここで紹介する画面は変更になっている場合がございますが、実施する作業は同じものになります。

1.名城大学ホームページから「総合ポータルサイト」へアクセスし、「Microsoft365」を クリックします。

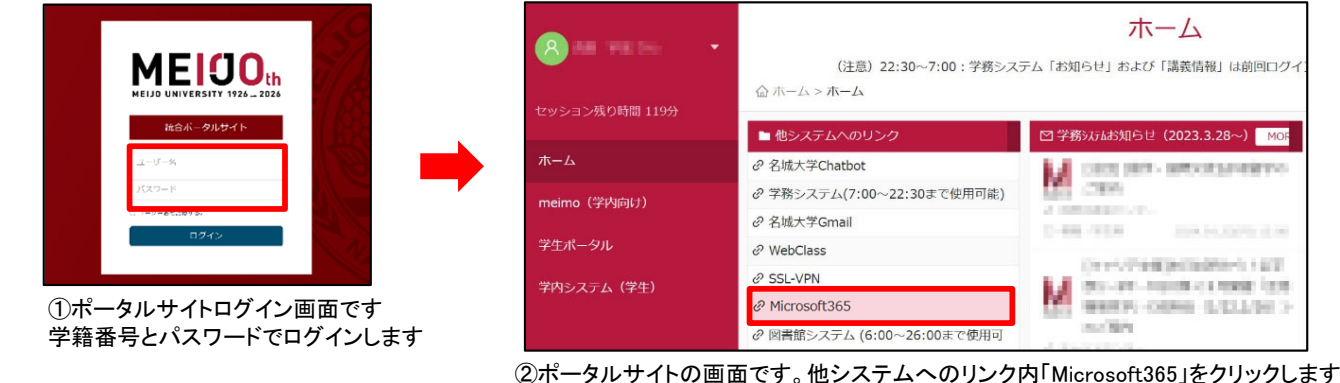

2.Microsoft 365のサイトの右側「Officeのインストール」をクリックし、Officeアプ リをダウンロードします。ダウンロード後はそれをインストールします。

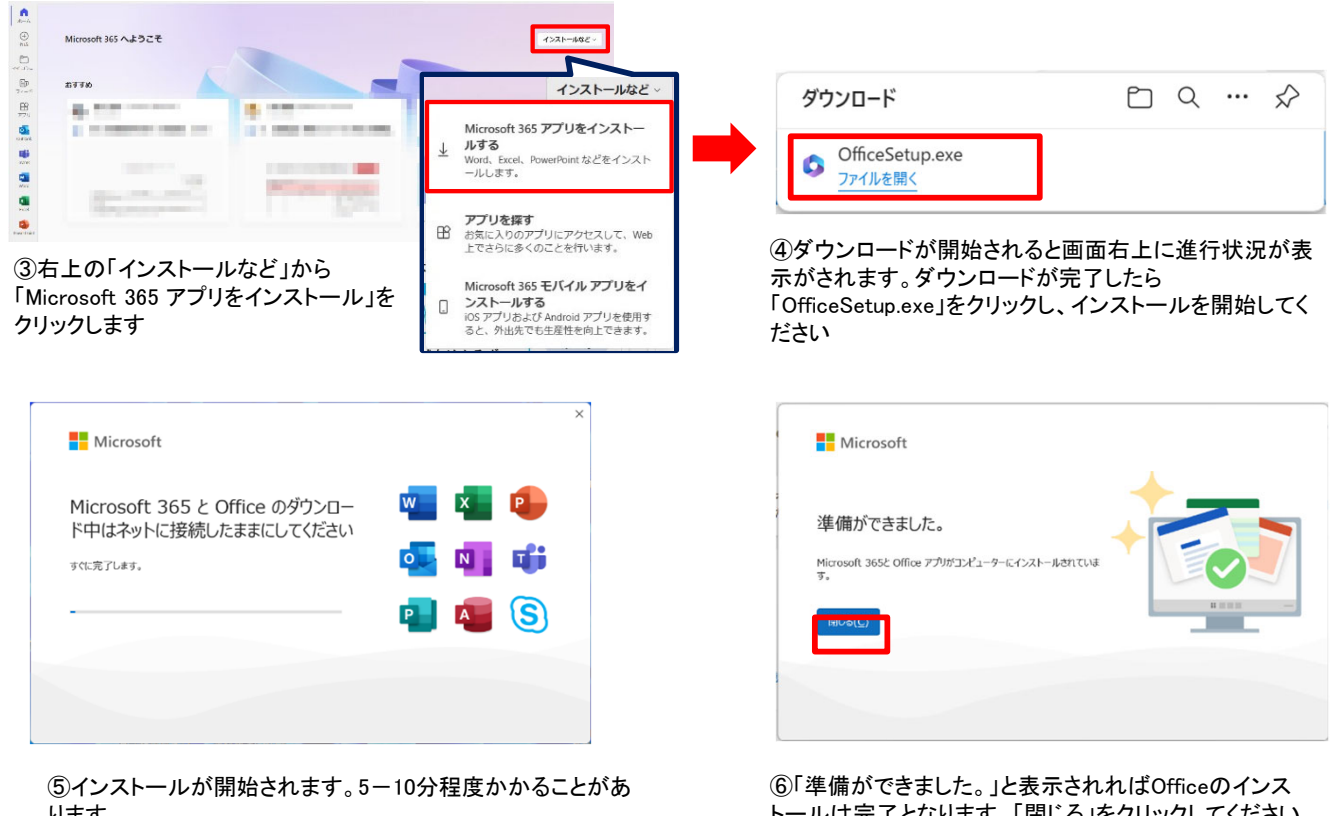

ります。 ※インストール時に「このアプリがデバイスに変更を加えることを許可し

ますか?」というメッセージが出た場合は「はい」をクリックしてください。

トールは完了となります。「閉じる」をクリックしてください。

以上でOfficeのインストールは完了です。 Officeのインストールが完了したらラインセンス認証作業を お願いします